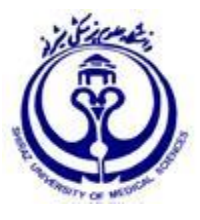

**دانشگاه علوم پزشکی و خدمات درمانی فارس**

# **راهنمای آموزشی جستجو در پایگاه اطالعاتی اسکوپوس**

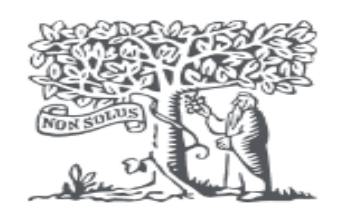

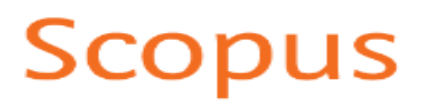

**تهیه و تنظیم :**

**صفورا پولادیان<sup>1</sup>** 

**کارشناس کتابداری و اطالع رسانی**

**رضوان قائدی<sup>2</sup>**

**کارشناسی ارشد کتابداری و اطالع رسانی پزشکی** 

**تابستان 1401**

 $\overline{a}$ 

<sup>1.</sup> [spouladian@gmail.com](mailto:spouladian@gmail.com), medlib5@sums.ac.ir

<sup>2</sup>. [Rezvan.ghaedi@yahoo.com](mailto:Rezvan.ghaedi@yahoo.com)

## **Table of Contents**

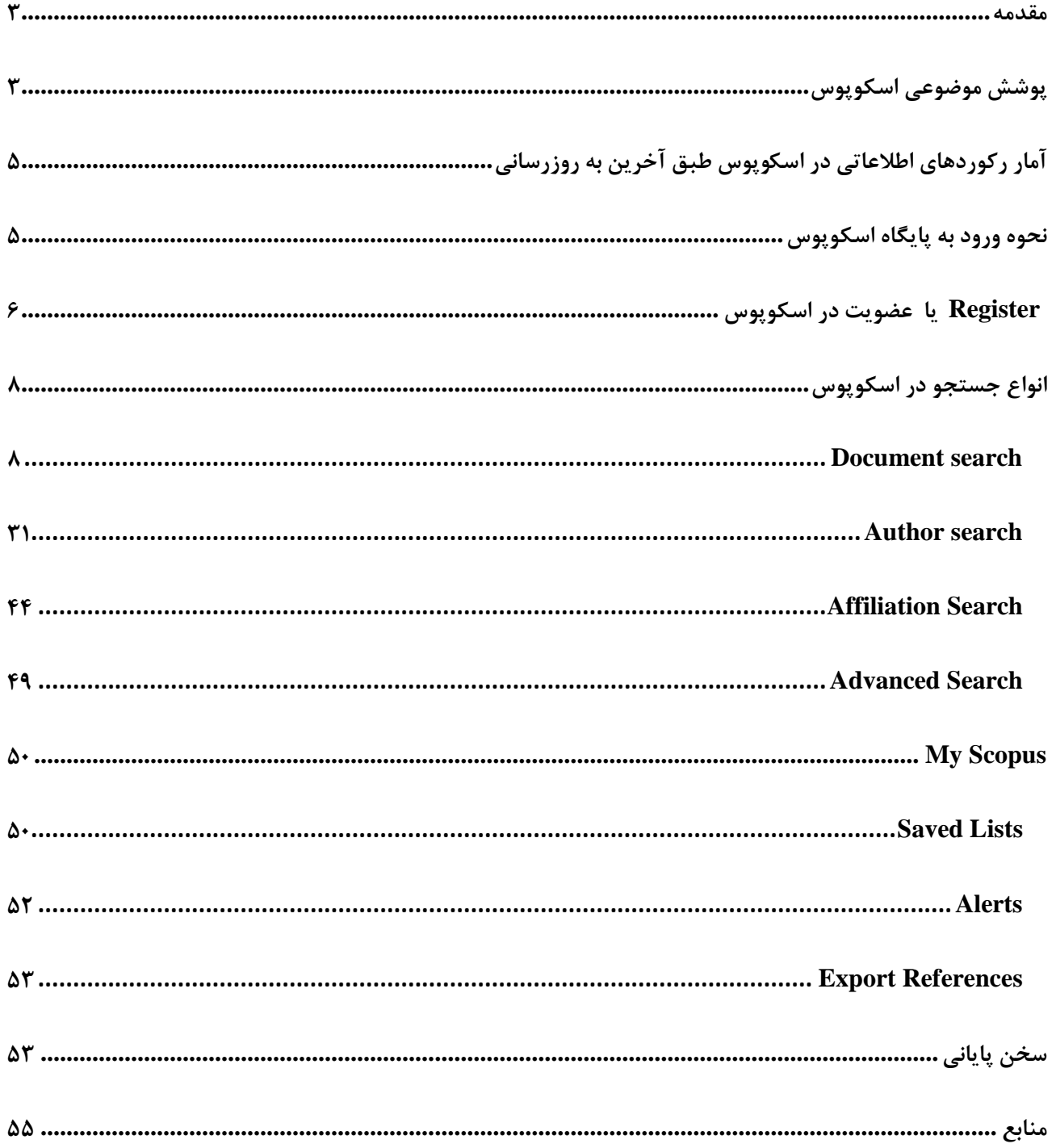

<span id="page-2-0"></span>**مقدمه** 

بانک اطالعاتی اسکوپوس بزرگترین پایگاه اطالعاتی استنادی و چکیده نویسی در جهان است که توسط ناشر هلندی الزویر راه اندازی شده است. این پایگاه یک سامانه آماری است که در بسیاری از زمینه های موضوعی، اطالعاتی در اختیار پژوهشگران و دانشجویانی که به دنبال یافتن اطالعات مفید در رابطه با یک پژوهشگر ، یک مجله علمی و یا یک مؤسسه آموزشی هستند را ارائه می کند. اسکوپوس یک ابزار مهم اینترنتی برای پژوهشگران است که در حوزه های مختلف موضوعی، نه تنها اطالعات مقاالت و چکیده آنها بلکه میزان استنادات آنها را نیز بیان می کند.

به عبارت دیگر این پایگاه عالوه بر اینکه جستجو و دسترسی به مقاالت معتبر را فراهم می سازد همچنین می تواند فعال ترین پژوهشگر، سازمان، مراکز تحقیقاتی و مجالت هسته را در یک حوزه موضوعی خاص، تعیین و رتبه بندی کند.

 این پایگاه با پوشش میان رشتهای وسیع خود، مجالت علمی، کتب، مجموعه مقاالت کنفرانسی و ثبتاختراعات را در زمینههای تکنولوژی، پزشکی، علوم اجتماعی، هنر و علوم انسانی ارائه میدهد. دسترسی مستقیم به متن کامل مقاالت، این پایگاه را به یکی از ابزارهای سریع و جامع برای جستجو تبدیل کرده است.

 اسکوپوس یک پایگاه داده است که پروتکل های مالی مختص به خود را دارد یعنی برای استفاده از خدمات و امکانات آن و حتی سرچ در این پایگاه اطالعاتی حتما باید پروتکل های مالی آن را رعایت کرد. برای استفاده از بخش های مختلف این پایگاه باید این پایگاه را خرید و مشترک شد. در ایران این اشتراک معموال به صورت سازمانی می باشد.

# <span id="page-2-1"></span>**پوشش موضوعی اسکوپوس**

پوشش موضوعی اسکوپوس شامل چهار حیطه اصلی علوم سالمت، علوم زیستی، علوم اجتماعی و علوم طبیعی می باشد که طبق تصویر زیر هر کدام دارای زیرمجموعه هایی هست که به تفکیک آورده شده است.

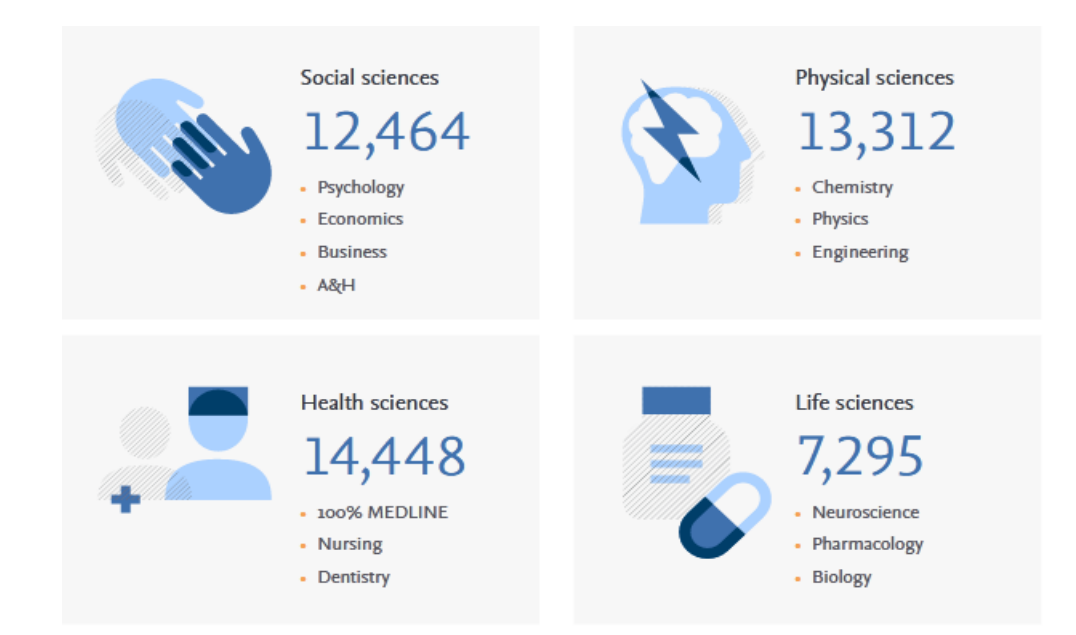

**آمار رکوردهای اطالعاتی در اسکوپوس طبق به روزرسانی ژانویه :2020**

پایگاه اطالعاتی اسکوپوس شامل77 میلیون رکورد اطالعاتی از بیش از 5000 ناشر، از سال 1995 تا کنون است که روزانه آپدیت می شود. این پایگاه اطالعاتی، 16 میلیون پروفایل علمی پژوهشگر و تقریبا 70.000 پروفایل علمی سازمان آموزشی را در تاریخ ماه ژانویه سال 2020 میالدی در خود نمایه کرده است.

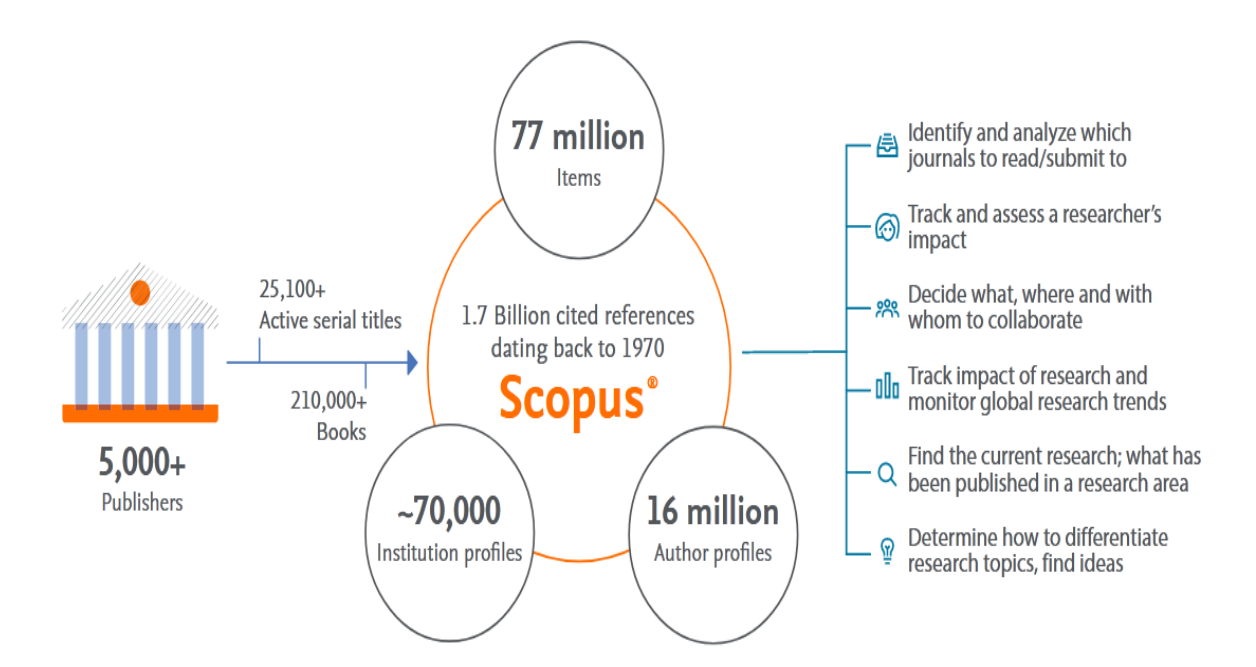

**اسکوپوس در یک نگاه : به روز شده در ژانویه :2020**

- بیش از 25000 مجله فعال، از جمله 5500 مجله دسترسی آزاد
	- 23,452 peer-reviewed journals •
	- بیش از 210000 کتاب با 20000 ضمیمه
	- دسترسی به مقاالت press In در بیش از 5000 مجله
		- بیش از 44 میلیون لینک ثبت اختراع
- 77.8 میلیون رکورد: بیش از 71.2 میلیون رکورد بعد سال 1996

بیش از 6.6 میلیون رکورد قبل از 1996 . قدیمی ترین رکورد مربوط به سال 1788 است

- مقاالت پیش چاپ از 5500 مجله
	- بیش از 852 سری کتاب
- بیش از 9.8 میلیون مقاله کنفرانس از بیش از 120000 رویداد در سراسر جهان
	- تقریباً 3 میلیون رکورد جدید هر ساله و 5500 روزانه اضافه می شود.

## **آمار رکوردهای اطالعاتی در اسکوپوس طبق آخرین به روزرسانی**

<span id="page-4-0"></span>طبق آخرین به روزرساین پایگاه اطالعاتی اسکوپوس شامل بیش از 87 میلیون رکورد اطالعاتی از بیش از 7000 ناشر، از سال 1995 تا کنون است. این پایگاه اطالعاتی، 17 میلیون پروفایل علمی پژوهشگر و تقریبا 94.000 پروفایل علمی سازمان آموزشی در خود نمایه کرده است.

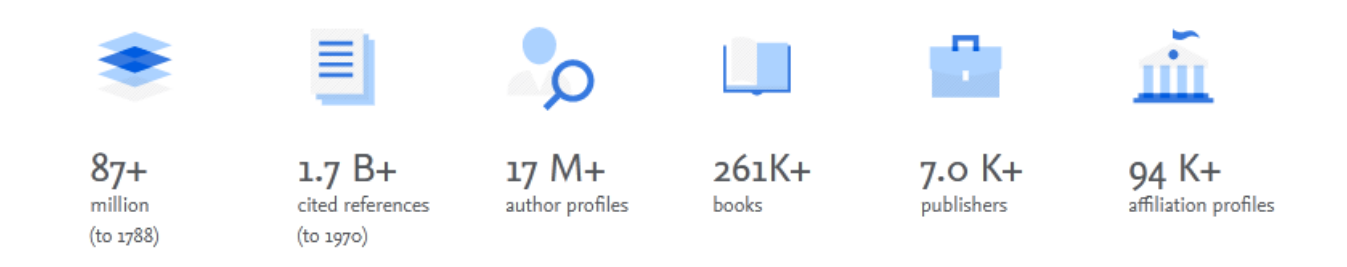

# <span id="page-4-1"></span>**نحوه ورود به پایگاه اسکوپوس**

 پایگاه اسکوپوس رایگان نیست و برای استفاده از بخش های مختلف این پایگاه، خدمات و امکاناتی که دارد باید این پایگاه را خرید و اشتراک داشت. در ایران این اشتراک معموال بصورت سازمانی می باشد. به این صورت که برخی از از دانشگاهها با خرید اشتراک سالیانه این پایگاه، برای دانشجویان و پژوهشگران خود این امکان را فراهم کردهاند که بتوانند به طور رایگان از مقاالت اسکوپوس استفاده کنند.

#### **دو روش برای ورود به پایگاه اسکوپوس وجود دارد:**

- .1 روش اول: پس از اتصال به اینترنت آدرس [com.scopus.www://http](http://www.scopus.com/)در نوار آدرس مرورگر خود واردکنید.
- .2 روش دوم: طبق شکل زیر پس از ورود به سایت دانشگاه علوم پزشکی شیراز )ir.ac.sums.www )ورود به لینک کتابخانه الکترونیک و انتخاب گزینه پایگاه اطالعاتی Scopus.

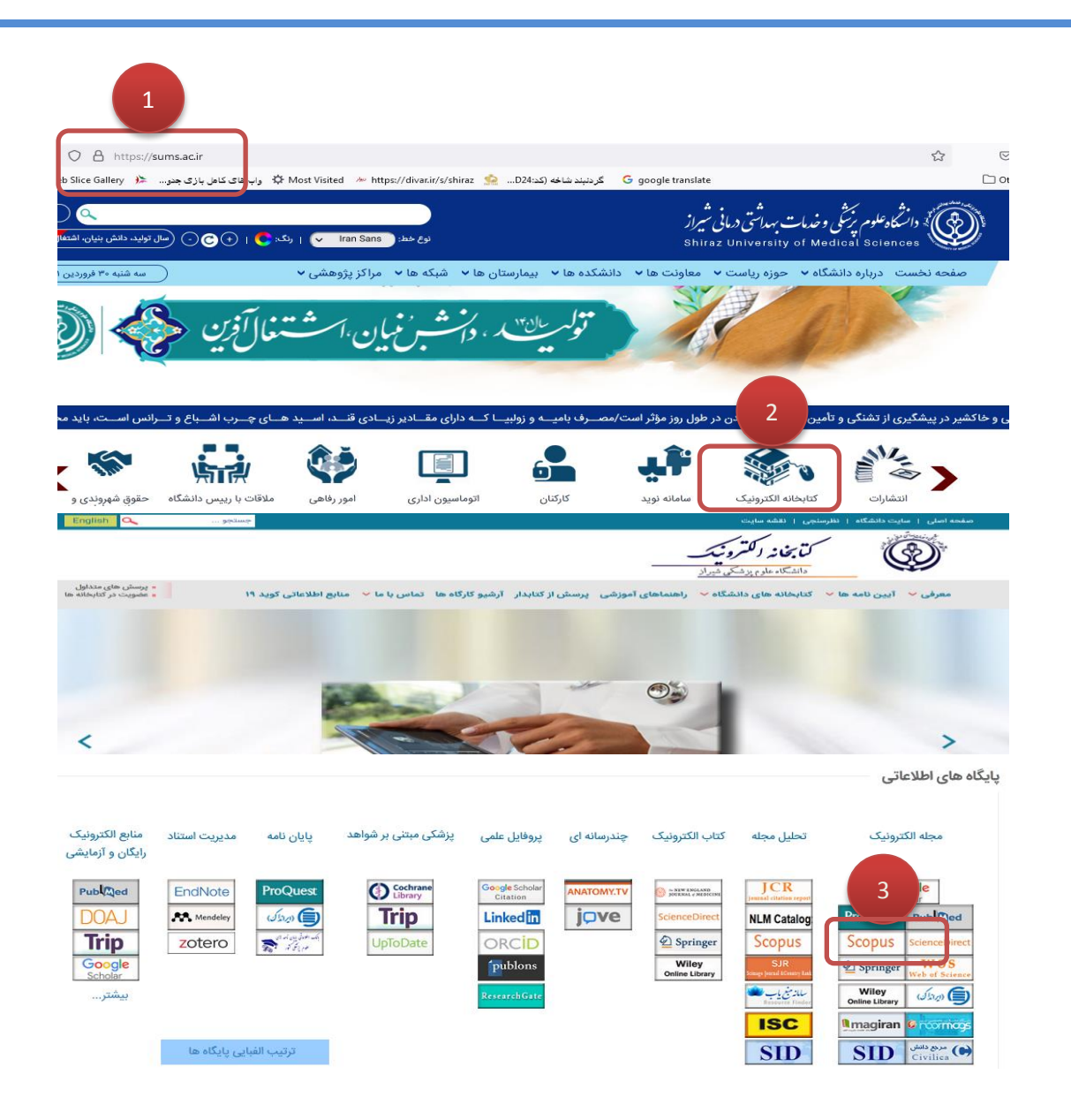

# <span id="page-5-0"></span>**er Regist یا عضویت در اسکوپوس**

در محیط اسکوپوس برای استفاده از امکانات این مجموعه از قبیل ذخیره کردن اطالعات جستجو شده و سیستم آگاهی رسانی (Alert) و … باید در این پایگاه ثبت نام کنید. برای عضویت، در صفحه اصلی سایت اسکوپوس، گزینهٔ create account را انتخاب و فرم عضویت که شامل نام، نام خانوادگی، شناسه کاربری ( ایمیل شما) و رمز عبور است را پر نمائید. در نهایت گزینه register را کلیک کنید.

 در مراجعات بعدی دیگر نیازی به ثبت نام مجدد نیست و با انتخاب گزینه in sign و وارد نمودن شناسة کاربری) که همان ایمیل شماست) و رمز عبور خود، می توانید از امکانات این سایت بهره مند شوید. بعد از sign in شدن نام شما بر اساس فرمی که پر کرده اید در باالی صفحه اسکوپوس ظاهر می شود.

 چنانچه قبالً در پایگاه Direct Science ثبت نام کرده اید با همان نام کاربری و رمز عبور میتوانید در اسکوپوس نیز وارد شوید. ( ساینس دایرکت و اسکوپوس زیر نظر موسسه الزویر تهیه شده اند).

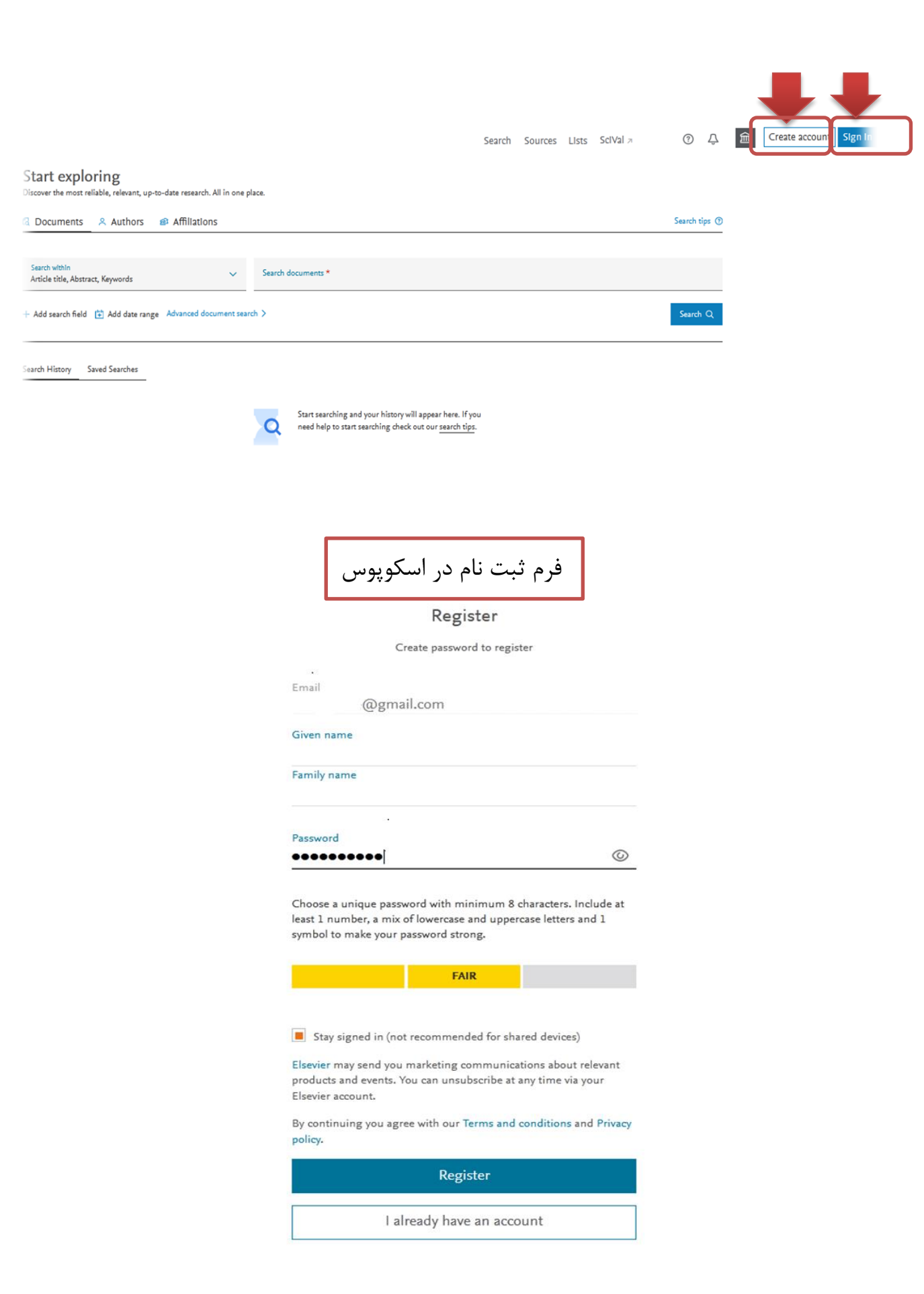

<span id="page-7-0"></span>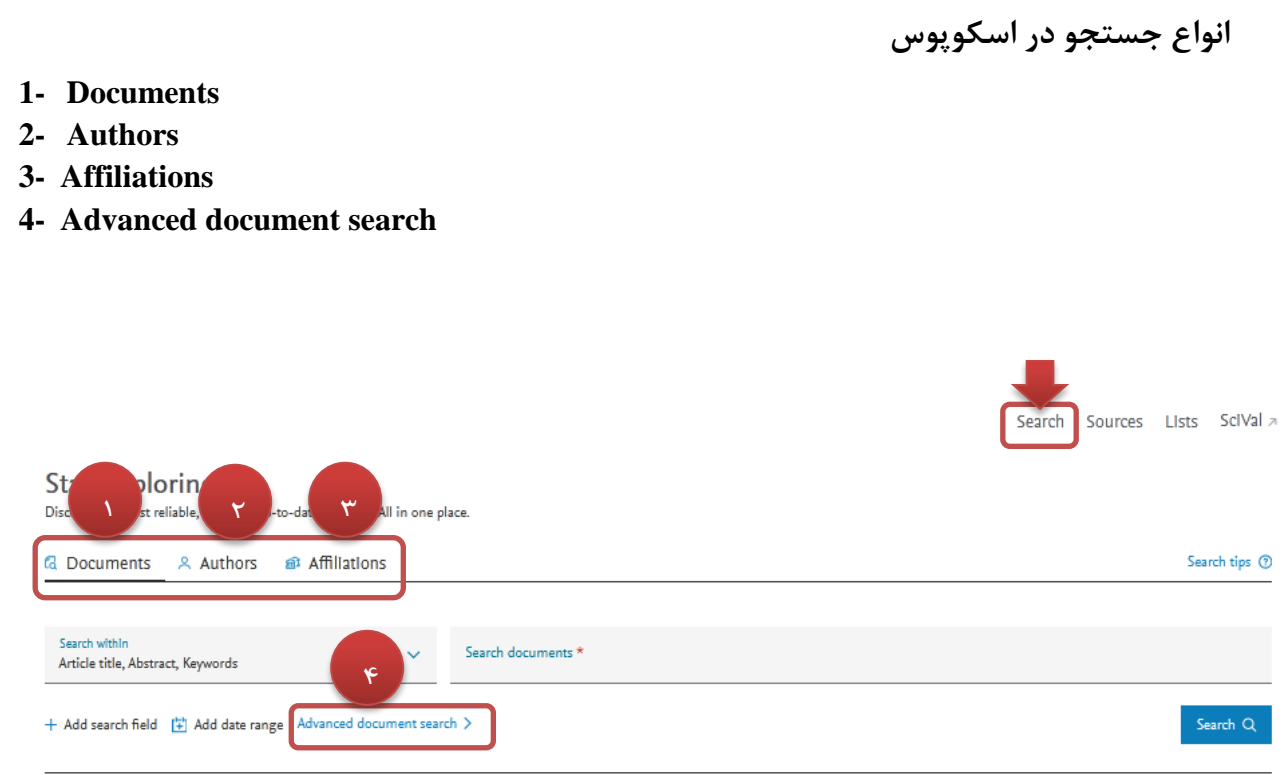

Search History Saved Searches

#### <span id="page-7-1"></span>**Document search**

در اولین قسمت مطابق شکل زیر واژه مورد نظر جهت جستجو را در کادر جستجو( search document) وارد و از کادر کنار آن(search within) جستجو را به فیلدهای مورد نظر محدود نمایید. در هر یک از فیلدهای موردنظر می توانید مدارک خود را سرچ کنید. فیلد keywords ,abstract ,title Article پیش فرض اسکوپوس می باشد و فیلدی است که با بیشترین حساسیت سرچ مقاالت را انجام می دهد.

اگر بخواهید به طور همزمان در چند فیلد به جستجو بپزدارید یا دامنه جستجوی خود را گسترش دهید با کلیک روی گزینه filed search Add+ یک کادر جستجو به محیط سرچ شما اضافه می شود که به شما این امکان را می دهد تا با استفاده از عملگرهای بولی برای ارتباط بین فیلدهای مختلف، جستجوی خود را نجام دهید.

 **Range Date Add:** به منظور محدود کردن جستجو به فاصله زمانی مورد نظر از این گزینه استفاده نمایید. درصورت عدم انتخاب، جستجوی شما از سال 1960 تاکنون را در بر می گیرد.

 **scopus to Added**: در این قسمت بر اساس زمانی که مدارک اخیرا به پایگاه اطالعاتی اسکوپوس اضافه شده و نمایه شده اند، می توانید نتیجه جستجوی خود را محدودترکنید ) 7 روز ، 14 روز و 30 روز اخیر(. به عنوان مثال می خواهید به جستجوی مقاالتی در زمینه سرطان ریه از یک پژوهشگر آلمانی به نام .M Reck بپردازید به طوریکه که موضوع مورد نظر در عنوان مقاالت جستجو گردد: ابتدا عبارت cancer lung را در کادر جستجو وارد و از کادر سمت راست آن فیلد title article را انتخاب کنید. با کلیک روی گزینه filed search Add یک کادر جستجوی دیگر به محیط سرچ شما اضافه می شود و در فیلد Authors اسم نویسنده .M Reck را تایپ و با استفاده از عملگر بولی AND جستجوی خود را انجام دهید.

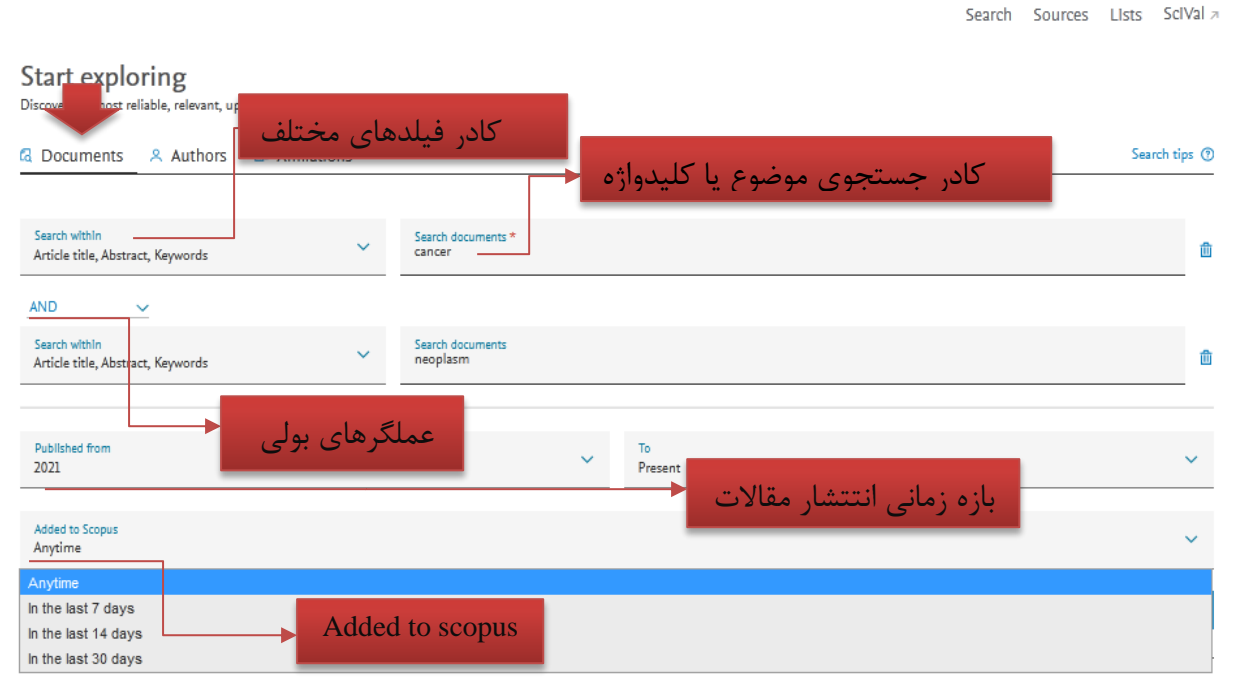

Search History Saved Searches

#### **نکاتی در رابطه با جستجو در اسکوپوس:**

- عالئم نگارشی مثل ویرگول، خط تیره، عالمت تعجب و غیره تاثیری در جستجوی شما نخواهد داشت.
	- حروف اضافه همچون it ، the و of از جستجو حذف خواهند شد.
- جستجوی عین عبارت: استفاده از عالمت گیومه ) ""(، عین عبارت تایپ شده را جستجو خواهد کرد.

مثال: جستجوی عبارت "Lung cancer" : مقالاتی بازیابی می شود که دقیقا این دو کلمه به صورت یک عبارت و پشت سرهم در فیلد مورد نظر در استراتژی جستجوی شما باشد.

 اگر شما در حال جستجوی عبارتی هستید که از امالی آن مطمئن نیستید: عالمت ؟ به جای یک حرف از یک کلمه استفاده می شود.

**مثال**:

مثال: جستجوی عبارتn?wom ، مقاالت شامل هر دو کلمه woman و women را به نمایش خواهد گذاشت.

- عالمت \* به جای تعداد نامشخصی از کاراکترها )حتی صفر کاراکتر( کاربرد دارد و معموال بعد از ریشه یک کلمه به کار می رود و مقاالت بازیابی با کلماتی از همان ریشه هستند.
- مثال: جستجوی عبارت\*chem ، مقاالت شامل عبارات chemical ، chemotherapy ، chemistry و .... را به نمایش خواهد گذاشت.

زمانی که شما در حال جستجوی مقالات در اسکوپوس هستید، هر زمان که خواستید می توانید از علامت سوال (؟) در فرم جستجو و یا عبارت help در باالی صفحه برای دسترسی به اطالعات مفید آموزش جستجوی مقاالت استفاده کنید.

#### **:Proximity operators**

"عملگرهای مجاورت یا نزدیکی " دامنه جستجو را محدود می کند. استفاده از "در داخل" ( Within ) و "قبلی" (precedes by) که به صورت مخفف (Pre/n ،W/n) بیان می شود .

 n/Pre: این عملگر حداکثر فاصله)n )بین کلمه اول و دوم را نشان می دهد و کلمه اول مقدم بر کلمه دوم باشد. behavioural PRE/3 disturbances : مثال مدارکی را جستجو خواهد کرد که کلمه behavioural حداکثر 3 کاراکتر مقدم بر کلمه disturbances باشد

 n/w: این عملگر فاصله)n )بین دو کلمه را نشان می دهد ولی ترتیب قرار گرفتن کلمات مهم نیست. pain w/10 morphine :مثال مدارکی را جستجو خواهد کرد که حداکثر بین کلمه pain و morphin ده کاراکتر فاصله باشد. این فاصله می تواند از 0 تا 255 کاراکتر متغیر باشد.

نکته: برای جلوگیری از سردرگمی از عملگرهای مجاورت در پرانتز استفاده کنید

#### **:Boolean operators**

AND: در صورتی که بین دوکلید واژه در استراتژی جستجو قرارگیرد، رکوردهایی را بازیابی می نماید که هر دو کلید واژه را با هم داشته باشد. در حقیقت اشتراک بین دو کلیدواژه را نشان می دهد.

OR: در صورتی که بین دو کلیدواژه در استراتژی جستجو قرار گیرد، رکوردهایی را بازیابی می کند که یک یا هر دو کلید واژه را در خود داشته باشد. معموال برای ترکیب کلید واژه های مترادف به کار می رود. در حقیقت اجتماع بین دو کلید واژه را نشان می دهد

NOT AND : در صورتی که بین دو کلیدواژه به کار رود، رکوردهایی را بازیابی می نماید که کلید واژه اول را شامل و کلیدواژه دوم را نداشته باشد. در حقیقت برای جدا کردن و کنار گذاشتن یک کلید واژه به کار می رود. نکته: درصورتی که چند کلمه یا عبارت را بدون استفاده از عملگرهای منطقی جستجو کنید، سیستم به صورت خودکار عملگر منطقی " AND " را در استراتژی جستجو شما اعمال خواهد کرد.

طبق شکل زیر در قسمت history search تاریخچه ی جستجوی های اخیر را نشان می دهد که می توان ویرایش، Alert، ذخیره و ...کرد.

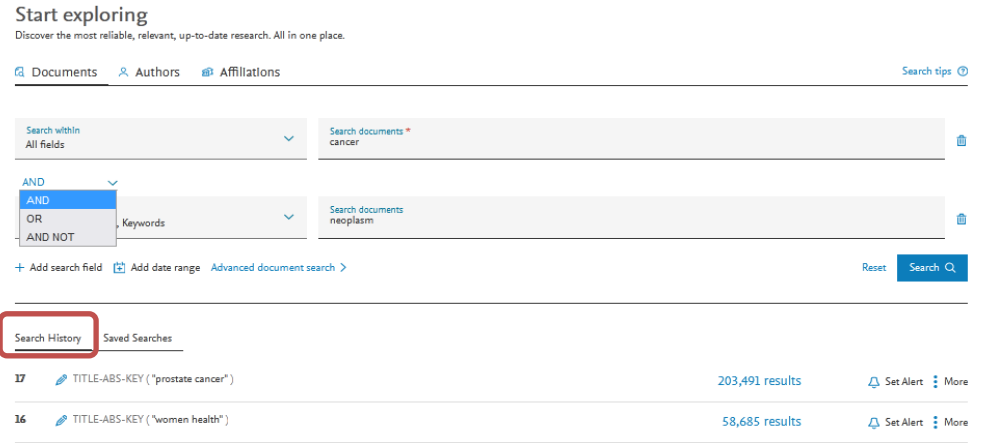

#### **:Document search results**

 برای درک بهتر این قسمت از اسکوپوس با ذکر یک نمونه، توضیح داده می شود. مثال یک جستجو: Cancer OR Neoplasm :موضوع Article Title,Abesteract,Keyword: جستجو محدوده محدوده زمانی : Present to 2021 مقاالتی راکه از 30 روزگذشته به سایت اسکوپوس اضافه شد ه اند: Days 30 Last the in Scopus to Add

 بعد از اعمال محدودیت های فوق گزینه Search را کلیک نموده و وارد صفحه نتایج جستجو شوید. در صفحه نتایج جستجو مطابق شکل ذیل تعداد مقاالت در باالی صفحه نمایش داده شده است.

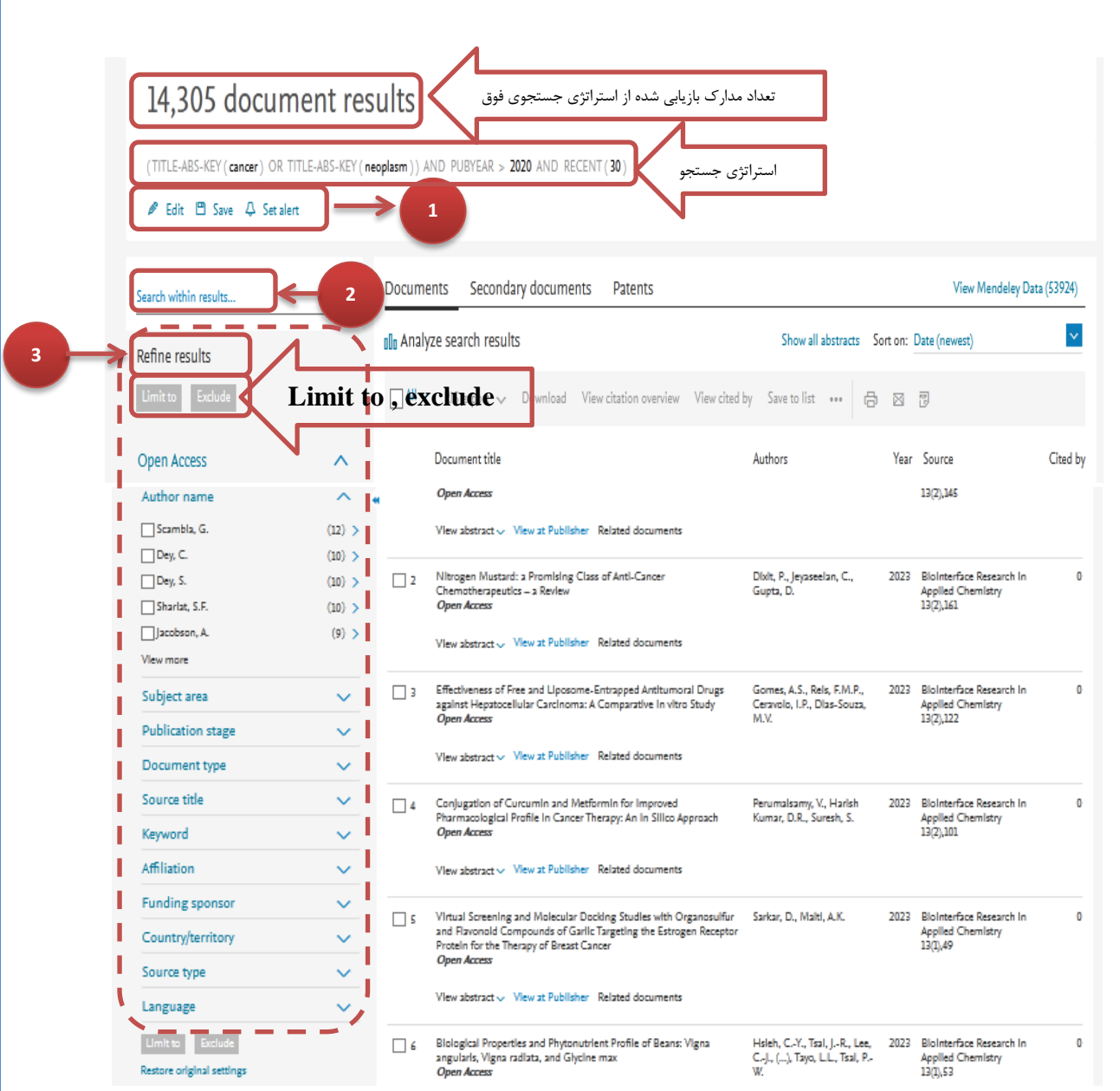

- دراین قسمت با کلیک کلمه Edit به صفحه اصلی استراتژی جستجو باز می گردد و می توان جستجو را ویرایش کرد.
- در قسمت Save می توان استراتژی جستجو را به نام دلخواه ذخیره کرد با انتخاب این گزینه، امکان ذخیره استراتژی جستجو فراهم می شود تا در مراجعات بعدی بتوان مجددا از همان عبارت جستجو استفاده کرد. در مواقعی که برای یک جستجو از فرمول جستجوی طوالنی استفاده می شود استفاده از این گزینه در دقت و سرعت کار بسیار موثر است .
- در اسکوپوس می توان هشدارها را تنظیم و مدیریت کرد تا پیشرفت دنیای تحقیقات را پیگیری کرد. قسمت Alerted Set می تواند استراتژی و نتیجه جستجو را به ایمیل شما با یک اسم دلخواه و در فواصل معین به صورت هر روز، هر هفته یا هرماه ارسال کند. برای ایجاد Alert حتما باید قبال در سایت ثبت نام کرده باشید. هیچ محدودیت برای ایجاد Alerts وجود ندارد.

![](_page_12_Picture_144.jpeg)

**results within Search:** در این باکس سرچ می توان در نتایج بازیابی شده از استراتژی جستجوی موردنظر، برحسب نیاز جستجوی مجدد انجام داد.

**results Refine:** با کمک این گزینه می توان نتایج بازیابی شده از جستجوی موردنظر، با استفاده از محدودیت های که در سمت چپ صفحه نتایج مشاهده می کنید اصالح و محدودتر کرد. در ادامه این محدودیت ها به صورت جداگانه توضیح داده خواهد شد:

## **-1 accese Open نوع منبع از لحاظ دسترسی آزاد**

**3**

**2**

access Open یا )OA): مدارک به صورت آنالین و بدون محدودیت در دسترس مخاطبان قرار میگیرند. مجالت دسترسی آزاد حاوی مقاالتی دیجیتال، آنالین، رایگان، و فارغ از محدودیتهای حقوق کپی رایت و مجوزهای قانونی هستند. به عبارتی دیگر خواننده بدون پرداخت هزینه اشتراک می تواند مقاله های دلخواه خود را مطالعه، ذخیره یا چاپ نماید.

![](_page_12_Picture_145.jpeg)

 open Gold یا دسترسی آزاد طالیی: به پژوهشهای منتشرشده در ژورنالهایی با دسترسی آزاد اطالق میشود که از طریق سایت ژورنال یا ناشر قابل دسترساند.

- Gold Hybrid یا طالی ترکیبی: حاوی ترکیبی از مقاالت دسترسی آزاد و مقاالت دسترسی بسته است. اسنادی در مجالتی هستند که امکان دسترسی آزاد انتشار را در اختیار نویسندگان قرار می دهند.
- Bronze یا برنز: علاوه بر مجوز Creative Commons نیاز به مجوز دیگری (مانند مجوز ناشر) وجود داشته باشد یا اصالً مجوز نداشته باشد، به عبارتی دیگر ناشران حق دارند هر زمان که بخواهند حق استفاده رایگان به مطالب تحت عنوان Bronze Access Open را لغو کنند.

 مجوز Commons Creative در راستاى گسترش دسترسى پذیرى آثار بدیع براى دیگران به منظور استفاده اشتراکى و سازنده فعالیت مىکند. ایـن مجـوز توسط سازمانى غیرانتفاعى با همـین نـام از سـوى Lessing Lawrence اسـتاد حقـوق دانشـگاه اسـتانفورد و همکارانش در دسامبر 2002 ایجاد شد که بیشتر براى مقالهها و سندهاى متنى استفاده مىشود. نوع دیگرى از کپى رایت محسوب مىشود با این تفـاوت که روال سنتى حقوق نشر در آن حذف شده است.

- Green یا سبز: اسناد ممکن است به صورت طالیی یا سایر فرمهای رایگان برای خواندن در پلتفرم ناشر در دسترس باشند.
	- -2 **Year:** محدود کردن نتایج جستجو براساس سال انتشار مدرک
	- -3 **name Author:** محدود کردن نتایج جستجو براساس نویسنده خاص
	- -4 **area Subject:** محدود کردن نتایج جستجو به حیطه موضوعی مدارک
- -5 **type Document:** محدود کردن نتایج براساس نوع مقاله که می تواند مقاالتی پژوهشی، مروری، مرور نظامند و غیره باشد.
	- -6 **stage Publication:** مقاله پیش چاپ یا چاپ شده) مرحله چاپ مدارک را نشان می دهد(.
		- -7 **title Source:** محدود کردن نتایج براساس نام مجله ای که مقاله در آن چاپ شده است.
	- -8 **Keyword:** محدود کردن نتایج به کلیدواژه های پرکاربرد که به صورت خوشه بندی نمایش داده شده است.
		- -9 **Affiliation:** محدود کردن نتایج براساس وابستگی سازمانی نویسندگان
		- -10 **sponsor Funding:** محدود کردن نتابج براساس سازمانهای تامین کننده بودجه چاپ مدارک
			- -11 **Country:** محدود کردن نتایج براساس کشورها ارائه دهنده مدرک
		- -12 **Type Source:** محدود کردن نتایج براساس نوع منابعی که مدارک در آن ها چاپ شده است.
			- -13 **Language:** محدود کردن نتایج براساس زبان مدرک.

در مدارک با زبان های غیرانگلیسی زبان، خود متن به زبان اصلی است ولی چکیده آن به زبان انگلیسی در اسکوپوس نمایه شده است.

#### **:Exclude و Limit to**

Limit to (محدود کردن به): نتایج بازیابی شده را با گزینه هایی که در بالا ذکر شد، میتوان محدود کرد و سپس Limit to را برای اعمال تغییرات انتخاب کرد در اصل امکان محدود کردن نتایج بازیابی شده را فراهم میکند. Exclude ( خارج کردن از (: برعکس to Limit عمل میکند و گزینههای انتخاب شده را از نتایج جستجو، حذف و بقیة نتایج را نشان میدهد. برای مثال چنانچه بخواهید از لیست نتایجی که برای یک جستجو مشاهده میشود رکوردهایی که از یک نویسنده خاص است را حذف کنید، در قسمت Results Refine نام آن نویسنده را انتخاب و گزینة Exclude را کلیک نمائید.

در سمت راست پایگاه، نتایج جستجو نشان داده میشوند.

![](_page_14_Figure_2.jpeg)

**1 p**

همانطور که در شکل فوق مشاهده می کنید نتایج بازیابی شده از استراتژی جستجوی مورد نظر می تواند به صورت Documents، **a** .باشد patents و Secondary documents **e**

documents Secondary یا اسناد ثانویه اسنادی هستند که در اسکوپوس نمایه نشده اند ولی جزء رفرنس مدارک موجود در اسکوپوس **n** هستند. شما نمی توانید این اسناد را باز کنید یا چکیده آنها را مشاهده کنید و فقط می توانید اطالعات کتابشناختی آن ها را مشاهده a کنید. **t**

با کلیک روی گزینه Patents، اگر اختراعاتی براساس استراتژی جستجوی شما انجام شده باشد را نشان می دهد.

# $\overline{2}$

 همانطور که در شکل باال مشاهده می کنید روی صفحه نتایج حاصل از استراتژی جستجو می توان یک سری آپشنها اعمال کرد که در ادامه آمده است:

با انتخاب مقاله یا مقاله های موردنظر، گزینههای View cited .View citation overview .Download .Export .میشود نمایان ... و print ،email ،create bibliography ،view references ، Add to list ،by  **Export:** با انتخاب این گزینه، امکان خروجی گرفتن از رکورهای انتخاب شده و ارسال آنها به نرم افزارهای رفرنسنویسی از قبیل Manager Reference ,Mendeley ,Endnote و ...فراهم میشود. همچنین امکان تنظیم کردن ) customize information )بر اساس فیلدهای مورد نظر وجود دارد.

![](_page_15_Picture_109.jpeg)

- **Download**: با انتخاب رکورد یا رکوردهای مورد نظر و کلیک بر روی گزینه Download، امکان دریافت متن کامل رکورد )در صورت دسترسی داشتن به ناشر( فراهم می شود. برای استفاده از این امکان، نصب نرمافزارهای Flash و Java بر روی رایانه الزامی است.
- **overview citation View**: با انتخاب این گزینه امکان مشاهده استنادهایی که به هر رکورد شده در بازه زمانی دلخواه با جزئیات آن فراهم میشود.

 با انتخاب گزینه authors all of citations self Excludes، میتوان تعداد استنادهایی را که نویسنده به آثار خودش داده است یا خوداستنادی را از نتایج حذف کرد.

 با انتخاب گزینه books from Citations Exclude استناد به کتابهای نویسنده از آمار استناد به رکورد یا رکوردهای موردنظر حذف میشود.

![](_page_16_Figure_0.jpeg)

- **by Cited View:** لیست مدارکی که به رکورد انتخاب شده استناد داده اند از این طریق می توان مشاهده کرد.
- **references View:** با انتخاب رکورد یا رکوردهای موردنظر و کلیک بر روی این گزینه، امکان مشاهده لیست منابع و مآخذ آن رکورد فراهم میشود.
- **List to Add:** اضافه کردن به لیست، امکان ذخیره کردن رکوردهای انتخاب شده به لیستی با اسم دلخواه را فراهم می کند تا بتوان در مراجعات بعدی بدون جستجوی مجدد، لیست ذخیره شده را مشاهده و مدیریت کرد. برای ذخیره لیست مورد نظر، باید قبال در سیستم ثبت نام کرده و با وارد کردن نام کاربری و رمز عبور خود، وارد سیستم شوید و رکوردهای انتخاب و ذخیره شده را بازیابی نمایید.

نکته: توجه کنید که گزینه Saved Lists و Save Search با هم متفاوت هستند. Saved Lists لیستی از رکوردهای مورد نظر و انتخاب شده را ذخیره می کند ولی search save استراتژی جستجوی انجام شده را ذخیره و بازیابی می کند.

 **bibliography Create:** با کلیک بر روی این قسمت، میتوان برای ایجاد فهرست منابع با استایل های مختلف اقدام نمود. به عنوان مثال استایل ونکوور.

Print, email, save as PDF, or create a bibliography

![](_page_17_Picture_168.jpeg)

- **Email:** ایمیل این امکان را می دهد که رکورد یا رکوردهای مورد نیاز یا مورد عالقه انتخاب و از طریق پست الکترونیکی ارسال شود.
- **ک Print:** امکان چاپ رکورد یا رکوردهای مورد نظر براساس تنظیم فیلدهای مورد نظر (customize information) را فراهم می کند.
	- **PDF as Save**: لیست مدارک انتخابی را به فرمت پی دی اف ذخیره می کند.

# **3**

by Sort: در این قسمت که در تصویر باالمشخص شده است، میتوان نتایج جستجو را براساس تاریخ انتشار مدارک )جدیدترین و قدیم a ترین سال)، استناد (بیشترین و کمترین استناد)، میزان ارتباط منابع با موضوع (مرتبط ترین)، نام الفبایی نویسنده (A-Z یا A-Z)، عنوان الفبایی منبع (A-Z یا Z-A) دسته بندی کرد.

با انتخاب گزینه " data mendely view "با همین استراتژی . جستجو را در سایت مندلی انجام می دهد و تعداد نتایج را نیز در a **A** a همین لینک نشان می دهد.

# **5**

**4**

abstract all Show: با کلیک بر روی این قسمت، در صفحه نتایج جستجو، چکیده هر رکورد زیر عنوان همه رکوردهای بازیابی شده a از استراتژی جستجو را نمایش می دهد.

### **6**

در این قسمت اطالعات کتابشناختی مربوط به هر رکورد اطالعاتی از جمله عنوان مقاله، نویسنده های مقاله، سال انتشار مقاله، نام ژورنال و تعداد استنادات دریافتی مقاله را نشان می دهد.

در زیر هر رکورد اطالعاتی می توان موراد زیر را مشاهده کرد:

- abstract view: با کلیک بر روی این قسمت می توان چکیده مقاله را مشاهده و مطالعه کرد. چکیده این امکان را فراهم می آورد که فرد در صفحه نتایج جستجو، چکیده مقاله را مطالعه و در صورت مرتبط بودن با حیطه ی عالقه مندی و نیاز خود، مراحل بعدی مثل ذخیره، انتقال به نرم افزار مدیریت منابع، ایمیل و یا افزودن به لیست و ....را انجام دهد.

- View at publisher: با انتخاب این گزینه امکان ورود به سایت ناشر مقاله ی مورد نظر را فراهم می کند که در صورتopen access بودن مقاله یا دانشگاه اشتراک الکترونیکی ناشر را داشته باشد می توان متن کامل آن را مشاهده و حتی آن را به فرمت پی دی اف دانلود کرد.

-document related view: این آپشن در اسکوپوس وجود دارد که اگر مقاله ای در حیطه عالقه مندی و نیاز فردی باشد با زدن این گزینه می تواند مقاالت مرتبط با آن را مشاهده کند.

توجه: اگر کادر "اسناد مرتبط" ظاهر نشود، یا "اسناد مرتبط" در یک آیتم فهرست نتایج برای یک سند ظاهر نشود، به این معنی است که هیچ سند مرتبطی بر اساس نویسندگان، کلمات کلیدی یا منابع موجود نیست.

# **7**

**results search Analyze:** تحلیل نتایج حاصل از استراتژی جستجوی موردنظر از دیگر امکانات اسکوپوس است. با انتخاب این گزینه، نتایج جستجو براساس سال، نام نویسنده، وابستگی سازمانی، نام کشور، اسپانسر تامین کننده بودجه، نوع منبع و حوزه موضوعی به شکل نمودارهایی مشخص در بازه ی زمانی دلخواه، قابل تجزیه و تحلیل هستند.

این آپشن اسکوپوس تحلیلی از نتایج جستجو ارائه می دهد و تعداد اسناد موجود در نتایج جستجو را به تفکیک )در برگه های جداگانه) به شرح زیر نشان می دهد و در ادامه هر کدام به صورت جداگانه طبق شکل توضیح داده خواهد شد.

#### :**Analyze search results**

![](_page_19_Figure_1.jpeg)

#### **Document by year**

**:1** تعداد نتایج کلی جستجو و تعداد مدارک منتشر شده در هر سال به صورت فهرست و جدول نشان می دهد.

- برای مرتبسازی فهرست سال به ترتیب صعودی یا نزولی، روی سربرگ ستون »سال« کلیک کنید.
- برای مرتبسازی فهرست مدارک منتشر شده در سال های مختلف به ترتیب صعودی یا نزولی بر اساس تعداد اسناد، روی سربرگ ستون »اسناد« کلیک کنید.

**:2** برگه "مدارک بر حسب سال" تعداد کل مدارک جستجوی شما را بر اساس سال نشان می دهد. اطالعات به صورت نمودار نمایش داده می شود.

**:3** طبق شکل زیر برای مشاهده اطالعات مختصری درباره مدارک منتشر شده در یک سال خاص، مکان نما را روی نقطه داده های نمودار حرکت دهید تا سال و تعداد اسناد منتشر شده را مشاهده کنید.

برای مشاهده محدوده مشخص تری از سال ها در نمودار (فقط بر برگه سال تأثیر می گذارد)، نشانگر ماوس خود را کلیک کرده و بکشید تا روی هر قسمت از نمودار بزرگنمایی کنید. اندازه نمودار به طور خودکار تغییر می کند، به عالوه دکمه "بازنشانی بزرگنمایی" ظاهر می شود. برای بازگرداندن نمودار به اندازه اصلی خود، روی "zoom Reset "کلیک کنید.

![](_page_20_Figure_3.jpeg)

#### **Document per year by source**

**:4** با کلیک روی این قسمت اطالعات در هر دو نمای نمودار و فهرست طبق شکل زیر نمایش داده می شود. با انتخاب هر منبع یا ژورنال در فهرست سمت چپ، به صورت یک نمودار رنگی بر روی شکل سمت راست ترسیم می شود.

- برای افزودن یا حذف منابع در نمودار، روی کادر تأیید کنار یک یا چند منبع در ستون »منبع« کلیک کنید.
	- شما می توانید حداکثر ده منبع را نمایش دهید.
- برای مشاهده بازه مشخصتری از سالها در نمودار ، مکاننمای ماوس را کلیک کرده و بکشید تا روی هر قسمت از نمودار بزرگنمایی شود. اندازه نمودار به طور خودکار تغییر می کند. برای بازگرداندن نمودار به اندازه اصلی خود، روی " Reset zoom "کلیک کنید.
- برای مرتبسازی فهرست منبع به ترتیب صعودی یا نزولی بر اساس حروف الفبا، روی سربرگ ستون »منبع« کلیک کنید و برای مرتبسازی فهرست منبع به ترتیب صعودی یا نزولی بر اساس تعداد اسناد، روی سربرگ ستون »اسناد« کلیک کنید.
- برای مشاهده اطالعات مختصر در مورد یک منبع، مکان نما خود را روی یک نقطه داده در نمودار حرکت دهید تا تعداد اسناد منتشر شده برای یک سال را مشاهده کنید.
- برای مقایسه منابع انتخابی در صفحه مقایسه منابع، روی گزینه « ,compare Source and view CiteScore, SJR and SNIP data» کلیک کنید تا بتوانید ژورنال های موردنظر از از لحاظ معیارهای ارزیابی منابع در اسکوپوس با یکدیگر مقایسه کنید.

![](_page_21_Figure_0.jpeg)

:5 روی برگه "نویسنده" در صفحه تجزیه و تحلیل نتایج کلیک کنید تا ده نویسنده برتر در نتایج جستجوی شما بر اساس تعداد مقاالت، مطابق شکل زیر نمایش داده شوند.

- اطالعات در هر دو نمای نمودار و لیست نمایش داده می شود.
- اگر نویسنده ای مقاله ای با نگارش متفاوتی از نام خود منتشر کرده باشد، ممکن است آن مقاله در شمارش اسناد او لحاظ نشود.
	- شما می توانید حداکثر 15 نویسنده را انتخاب کنید.
- برای مشاهده بازه مشخصتری از سالها در نمودار ، مکاننمای ماوس را کلیک کرده و بکشید تا روی هر قسمت از نمودار بزرگنمایی شود. اندازه نمودار به طور خودکار تغییر می کند و برای بازگرداندن نمودار به اندازه اصلی خود، روی " Reset zoom "کلیک کنید.
- برای مرتب کردن لیست نویسنده به ترتیب صعودی یا نزولی بر اساس حروف الفبا، روی سربرگ ستون "نویسنده" کلیک کنید.
- برای مرتب کردن لیست نویسنده به ترتیب صعودی یا نزولی بر اساس تعداد اسناد، روی سربرگ ستون "اسناد" کلیک کنید.
- برای مشاهده اطالعات مختصر درباره یک نویسنده، مکان نما خود را روی یک نشانگر جدول حرکت دهید تا تعداد اسنادی که نویسنده منتشر کرده است را مشاهده کنید.
	- برای مشاهده صفحه جزئیات نویسنده برای یک نویسنده، روی نام نویسنده موردنظر در ستون "نویسنده" کلیک کنید.

![](_page_22_Picture_68.jpeg)

 مطابق شکل زیر، صفحه جزئیات نویسنده، اطالعاتی درباره حوزههای تحقیقاتی نویسنده، اطالعات انتشار و استناد، انواع نام، شناسه منحصربهفرد اسکوپوس نویسنده، شناسه  $\rm ORCID$  (در صورت وجود) و سایر اطلاعات مربوط به تاریخچه انتشار نویسنده ارائه میکند که مفصل در بخش دیگر توضیح داده خواهد شد.

![](_page_22_Picture_69.jpeg)

#### **Document by affiliations**

**:6** روی برگه "وابستگی سازمانی" در صفحه تجزیه و تحلیل نتایج کلیک کنید تا ده وابستگی سازمانی برتر در نتایج جستجوی شما بر اساس تعداد اسناد، مطابق شکل زیر نمایش داده شود.

اطالعات در هر دو نمای نمودار و لیست نمایش داده می شود.

- برای افزودن یا حذف سازمان ها در نمودار، روی کادر تأیید کنار یک یا چند نام وابستگی در ستون »وابستگی سازمانی« کلیک کنید.
	- شما می توانید حداکثر 15 وابستگی سازمانی را انتخاب و نمایش دهید.
- برای مرتب کردن لیست وابستگی سازمانی به ترتیب صعودی یا نزولی بر اساس حروف الفبا، روی سربرگ ستون "وابستگی سازمانی" کلیک کنید.
- برای مرتب کردن لیست وابستگی به ترتیب صعودی یا نزولی بر اساس تعداد اسناد، روی سربرگ ستون "اسناد" کلیک کنید.
- برای مشاهده اطالعات مختصر در مورد یک وابستگی سازمانی، مکان نما خود را روی یک نشانگر جدول حرکت دهید تا تعداد اسنادی را که یک وابستگی منتشر کرده است مشاهده کنید.
- با کلیک بر روی نشانگر نمودار یک وابستگی سازمان، پنجره جدیدی با لیستی از اسناد برای وابستگی سازمان موردنظر باز می شود.

![](_page_23_Figure_6.jpeg)

 مطابق شکل زیر، صفحه جزئیات یک وابستگی سازمانی، اطالعاتی درباره ی نامهای سازمان و آدرس آن، حوزههای تحقیقاتی سازمان و تعداد اسناد منتشر شده در هر حوزه، اطالعات انتشار و استناد، ، شناسه منحصر به سازمان و سایر اطالعات که در ادامه بیشتر توضیح داده خواهد شد.

![](_page_24_Picture_74.jpeg)

### **Document by country / Territory**

**:7** روی برگه "کشور" در صفحه تجزیه و تحلیل نتایج کلیک کنید تا کشورهای برتر در نتایج جستجوی شما بر اساس تعداد اسناد نمایش داده شوند.

- اطالعات در هر دو نمای نمودار و لیست نمایش داده می شود.
- برای افزودن یا حذف کشورها در نمودار، روی کادر انتخاب کنار نام یک یا چند کشور در ستون »کشور« کلیک کنید.
	- شما می توانید حداکثر 15 کشور را نمایش دهید.
- برای مرتبسازی فهرست کشورها به ترتیب صعودی یا نزولی بر اساس حروف الفبا، روی عنوان ستون »کشور« کلیک کنید.
- برای مرتبسازی فهرست کشورها به ترتیب صعودی یا نزولی بر اساس تعداد اسناد، روی سربرگ ستون »اسناد« کلیک کنید.
- برای مشاهده اطالعات مختصر در مورد یک کشور، مکان نما خود را روی یک نشانگر جدول حرکت دهید تا تعداد اسنادی را که یک کشور منتشر کرده است مشاهده کنید.
- با کلیک بر روی نشانگر نمودار یک کشور و یا کلیک روی کشور موردنظر در لیست فهرست، پنجره جدیدی با لیستی از اسناد برای کشور مورد نظر باز می شود.

![](_page_25_Picture_79.jpeg)

## **Document by type**

**:8** باکلیک روی برگه»نوع مدرک« در صفحه تجزیه و تحلیل نتایج، انواع مدارک اعم از مقاله . کتاب . نامه . مقاله کنفرانس و غیره که در زمینه جستجوی شما انجام شده را مطابق شکل زیر نشان می دهد.

- ده نوع مدرک برتر در نتایج جستجوی شما بر اساس تعداد مدارک نمایش داده شود.
	- اطالعات در هر دو نمای نمودار و لیست نمایش داده می شود.
- برای مرتبسازی فهرست نوع سند به ترتیب صعودی یا نزولی بر اساس حروف الفبا، روی سربرگ ستون »نوع سند« کلیک کنید.
- برای مرتب کردن لیست نوع سند به ترتیب صعودی یا نزولی بر اساس تعداد اسناد، روی سربرگ ستون "اسناد" کلیک کنید.
- برای مشاهده اطالعات مختصر در مورد نوع سند، مکان نما خود را روی بخش یک نوع سند حرکت دهید تا تعداد اسناد منتشر شده برای نوع انتخابی را مشاهده کنید.

![](_page_25_Picture_80.jpeg)

#### **Documents by subject area**

:**9** برای نمایش 10 حوزه موضوعی برتر که در نتایج جستجوی شما نشان داده شده است، روی برگه "area Subject "در صفحه تجزیه و تحلیل نتایج کلیک کنید.

- اطالعات هم در نمودار دایره ای و هم به صورت لیست نمایش داده می شود.
- برای مرتبسازی فهرست حوزه موضوعی به ترتیب صعودی یا نزولی بر اساس حروف الفبا، روی سرصفحه ستون »حیطه موضوعی« کلیک کنید.
- برای مرتبسازی فهرست حوزه موضوعی به ترتیب صعودی یا نزولی بر اساس تعداد اسناد، روی سربرگ ستون »اسناد« کلیک کنید.
- برای مشاهده اطالعات مختصر در مورد نوع سند، مکان نما خود را روی بخش موضوعی حرکت دهید تا تعداد اسناد منتشر شده برای حوزه موضوعی انتخاب شده را مشاهده کنید.
	- با کلیک بر روی یک بخش موضوعی، پنجره جدیدی با لیستی از نتایج مدارک برای حوزه موضوعی موردنظر باز می شود.

![](_page_26_Figure_7.jpeg)

#### **Documents by Funding Sponsor**

**:10** این قسمت نتایج جستجوی شما را براساس حامیان مالی تامین کننده بودجه چاپ مدارک فیلتر می کند.

مراکز و حامی مالی برتر در نتایج جستجوی شما بر اساس تعداد مدارک نمایش داده شوند.

- اطالعات در هر دو نمای نمودار و لیست نمایش داده می شود.
	- شما می توانید حداکثر 15 اسپانسر مالی را نمایش دهید.
- برای مرتبسازی فهرست مراکز به ترتیب صعودی یا نزولی بر اساس حروف الفبا، روی عنوان ستون »اسپانسر« کلیک کنید.
- برای مرتبسازی فهرست مراکز به ترتیب صعودی یا نزولی بر اساس تعداد اسناد، روی سربرگ ستون »اسناد« کلیک کنید.
- برای مشاهده اطالعات مختصر در مورد یک کشور، مکان نما خود را روی یک نشانگر جدول حرکت دهید تا تعداد اسنادی را که یک کشور منتشر کرده است مشاهده کنید.

![](_page_27_Picture_79.jpeg)

**امکانات دیگر صفحه تجزیه و تحلیل نتایج:**

**Email:** مطابق شکل زیر، در صفحه تجزیه و تحلیل نتایج، می توانید استراتژی جستجو را ایمیل کنید یا به اشتراک بگذارید. از هر برگه ای از صفحه نتایج تجزیه و تحلیل نتایج، روی "ایمیل" در گوشه سمت راست باال کلیک کنید. در پنجره که باز می شود، "آدرس ایمیل" گیرنده را وارد کنید. چندین آدرس ایمیل را با کاما از هم جدا کنید و سپس روی کلمه"ارسال" کلیک کنید.

![](_page_28_Picture_98.jpeg)

**Exort:** با استفاده از این گزینه می توانید از صفحه تجزیه و تحلیل نتایج به صورت file CSV برای داده ها و File Zip برای نمودار خروجی بگیرید. مخفف عبارت «Comma Separated Values» و به معنای «مقادیر جدا شده با ویرگول» است. اینگونه فایلها در واقع» $\times \text{CSV}$ نوعی فایل خام متنی هستند که شامل لیستی از دادهها میشوند. به صورت رایج فایلهای یاد شده برای جابهجایی دادهها بین نرمافزارهای متفاوت مورد استفاده قرار میگیرند. برای مثال، پایگاههای داده و نرمافزارهای Microsoft . Excel از فایلهای CSV پشتیبانی میکنند.

**Print:** در صفحه تجزیه و تحلیل نتایج اگر روی دکمه 'Print 'کلیک کنید، می توانید صفحه ی تجزیه و تحلیلی که روی سیستم شما باز است را چاپ کنید.

#### **Document search results صفحه ادامه**

با کلیک روی یک رکورد اطالعاتی در صفحه نتایج از استراتژی جستجوی شما پنجره زیر باز می شود. در زیر شکل قسمتهای مختلف مربوط به یک رکورد اطالعاتی توضیح داده شده است.

![](_page_29_Figure_2.jpeg)

.**1** در این قسمت می توانید عملیاتی مثل دانلود در صورت رایگان بودن مقاله، پرینت، ایمیل، ایجاد یک استایل رفرنس دهی و... روی رکورد اطالعاتی خود پیاده کنیدکه در مباحث قبلی توضیح داده شده است. .2 در این قسمت می توانید اطالعات کتابشناختی مقاله ر مشاهده کنید که عبارتند از: - **عنوان مقاله** که اگر شما استراتژی جستجوی خود را در فیلد عنوان تعریف کرده باشید کلمه یا عبارت جستجوی شما در صورتی که در عنوان مقاله باشد به صورت هایالیت نمایش می دهد. - **نویسنده یا نویسنده های مقاله** همراه با **وابستگی سازمانی** آن ها اسم نویسنده ها به صورت هایپرلینک است که با کلیک بر روی هر نویسنده، مقاالتی که اخیرا از نویسنده مورد نظر در اسکوپوس نمایه شده و شاخص های علم سنجی او را نشان می دهد. - **نام ژورنالی** که مقاله در آن چاپ شده ، **شماره**، **دوره**، **شماره صفحات**، **سال انتشار** و **DOI** مربوط به مقاله - در قسمت سمت چپ می توانید **نوع مدرک**، **نوع منبع**، **ISSN مجله**، **DOI مقاله**، **ناشر** و **زبان اصلی مقاله** ذکر شده است. .**3** در این قسمت می توانید **تعداد استنادات** که این مقاله دریافت کرده و عنوان تمام مقاالتی که به این مدرک استناد کرده اند را مشاهده کنید. .**4** می توانید لیست **مقاالت مرتبط** با مقاله مورد نظر خود را ببینید. **.5 چکیده** و **کلیدواژ های مقاله** را نشان می دهد. کلیدواژه ها یا عباراتی که در استراتژی جستجوی شما در فیلد چکیده یا کلیدواژه ها مورد جستجو قرار گرفته باشند به صورت هایالیت می بینید.

.**6 رفرنس های مقاله** را در این قسمت می توانید ببینید. با کلیک روی گزینه format results search in view شما را به صفحه نتایج جستجو هدایت می کند و رفرنس های مقاله را می توانید آنجا مشاهده کنید.

## <span id="page-30-0"></span>**Author search**

![](_page_30_Picture_152.jpeg)

روش دیگر جستحو در اسکوپوس جستجو از طریق نویسنده است که کمک میکند تا اطالعات آماری و علمی مربوط به یک پژوهشگر را بدست آورد. طبق شکل فوق با ا انتخاب گزینه Search، در صفحه اصلی و در منوی باالی صفحه و سپس انتخاب گزینه Authors، وارد پنجره صفحه سرچ نویسنده باز می شود. از دو طریق جستجوی نویسنده قابل انجام است: .1 وارد نمودن نام خانوادگی و نام کوچک و وابستگی سازمانی نویسنده .2 وارد نمودن شناسه ارکید نویسنده

 ORCID: مخفف عبارت ID Contributor and Researcher Open به معنی شناسه آزاد نویسندگان و پژوهشگران است. در واقع شناسه ارکید یک کد 16 رقمی است. موسسه ارکید به هر نویسنده، پژوهشگر و دانشجویی که در سایت این موسسه ثبتنام کردهاند، یک کد منحصر به فرد اختصاص میدهد. توجه کنید که کد ارکید هر فرد با فرد دیگر کامالً متفاوت است و ثبتنام در این سایت کامالً رایگان بوده و هر پژوهشگری میتواند شناسه ارکید داشته باشد.

نکته: در اسکوپوس با وارد کردن کد ارکید در قسمت ID ORCID میتوان مدارک آن نویسنده را جستجو کرد. این کد، برای تمایز دادن بین نویسندگان دارای نام مشابه، مفید است. همچنین نام نویسندگان ممکن است به فرمتهای مختلف نوشته شود که با داشتن کد هر نویسنده تمام مقاالت نویسنده که نام وی با فرمتهای مختلف نوشته شده بازیابی خواهد شد.

طبق شکل صفحه جستجوی نویسنده را نشان می دهد که براساس نام خانوادگی نویسنده انجام شده است.

![](_page_31_Picture_114.jpeg)

Search History Saved Searches

Start exploring

نتیجه حاصل از جستجوی نام خانوادگی نویسنده، شکل زیر است که در واقع اسم نویسنده های مشابه با نام خانودگی نویسنده ای که سرچ شده است را نشان می دهد که در اسکوپوس نمایه شده اند. در زیر آن قسمت های مختلف آن توضیح داده خواهد شد.

![](_page_32_Figure_0.jpeg)

**-1** در قسمت "results refine "میتوان نتیجه جستجو را با انتخاب گزینه های وابستگی سازمانی، شهر و کشور محدود و اصالح کرد.

-2 در این صفحه، اطالعاتی از قبیل نام نویسنده، تعداد مدارک، شاخص هرش، وابستگی سازمانی، شهر و کشور مربوط به هر نویسنده ذکر شده است که در قسمت on sort نیز بر حسب همین فیلدها می توان، به صروت الفبایی و عددی برای سرستون مورد نظر به صورت نزولی یا صعودی برای نویسنده ها مرتب و اعمال کرد.

.3 Identifier Author Scopus: برخی از نویسندگان نام های مشابهی دارند یا نام آنها ممکن است در نشریات مختلف به صورت متفاوت باشد. در واقع، این کد به شما کمک می کند که اسامی یک نویسنده را که به اشکال مختلف نوشته شده و یا با وابستگی های مختلف نمایه شده است در زیر یک کد منحصر به فرد قرار گیرد .به این ترتیب شما می توانید نویسندگان با اسامی مشابه را از یکدیگر متمایز کنید.

نکته: در صورت داشتن نام کوچک و وابستگی سازمانی نویسنده، نتایج بازیابی شده محدودتر و خاصتر می شود. استفاده از کد ارکید نویسنده، فقط همان یک نویسنده در صفحه نتایج جستجو بازیابی می شود.

پس از انتخاب نویسنده مورد نظر و کلیک بر روی آن اسکوپوس وارد پروفایل علمی آن نویسنده می شود که در شکل زیر قابل مشاهده است. در واقع پروفایل های علمی ابزارهایی مبتنی بر وب هستند که زمینه انتشار اطالعات علمی و پژوهشی افراد را فراهم می کنند. پایگاه استنادی اسکوپوس، ابزاری است که پروفایل علمی پژوهشگران در اختیارشان قرار می دهد.

![](_page_33_Figure_0.jpeg)

طبق شکل فوق در شماره گذاری یک می توان اطالعات نویسنده، از جمله نام نویسنده، وابستگی سازمانی نویسنده و تاریخچه آن، حیطه های موضوعی مقاالت نویسنده، شناسه اسکوپوس و شناسه ارکید نویسنده را مشاهده کرد.

در شماره گذاری دو، تعداد مدارکی که از نویسنده در اسکوپوس نمایه شده است، تعداد استنادات به مقاله های نویسنده، تعداد مدارکی که به مقاالت این نویسنده استناد کرده اند و شاخص اچ نویسنده را نشان می دهد.

در شماره ی سه، نمای کلی از استناداتی که مقاله های نویسنده در سالهای مختلف دریافت کرده اند به صورت نمودار نمایش داده شده است.

در شماره ی چهار، حیطه های موضوعی که نویسنده اخیرا بیشترین مقاالت خود را در آن حوزه های موضوعی کار کرده است را نشان می دهد که با کلیک روی تعداد مقاله جلو هر حیطه موضوعی، لیست مقاالت آن حیطه موضوعی را نمایش می دهد. با کلیک روی view topic all تمام حیطه های موضوعی نویسنده را نشان می دهد.

Documents: تعداد مدارکی که از نویسنده در اسکوپوس نمایه شده را نشان می دهد که با کلیک روی آن طبق شکل زیر، لیست مدارک را نشان می دهد که می توان آن ها را به صورت جداگانه بررسی کرد. همانطور که در شکل می بینید می توان هشدار اطالعاتی یا Alert، افزودن به لیست و... بر روی نتایج بازیابی شده اعمال کرد. گزینه format results search in list view، لیست مدارک در فرمت نتایج جستجو که قبال توضیح داده شده است نمایش می دهد.

#### Export all Add all to list

![](_page_34_Picture_76.jpeg)

with vitamin d deficiency: A double-blind randomized clinical trial Doryanizadeh, L., Morshed-Behbahani, B., Parsanezhad, M.E., Dabbaghmanesh, M.H., Jokar, A. Zeitschrift fur Geburtshilfe und Neonatologie, 2021, 225(3), pp. 226-231

Documents by Cited: این گزینه تعداد و لیست مدارکی که به مقاالت نویسنده استناد داده اند را نمایش می دهد. با کلیک روی آن طبق پنجره زیر لیست مدارک بازیابی می شود که می توان آن ها را به صورت جداگانه بررسی کرد. همانطور که در شکل می بینید می توان هشدار اطلاعاتی یا Alert، افزودن به لیست و... بر روی نتایج بازیابی شده اعمال کرد. گزینه view list in search results format، لیست مدارک در فرمت صفحه نتایج حاصل از جستجو که قبال توضیح داده شده است نمایش می دهد.

#### Export all Add all to list

![](_page_34_Picture_77.jpeg)

#### O

△ Set citation

Citations

Article · Open access Does current ovarian endometrioma increase the time for DOR patients to reach live birth in IVF? Deng, Y., Ou, Z., Yin, M., ... Chen, S., Sun, L. **BMC Pregnancy and Childbirth.** 2022, 22(1), 324

Preprints: مقاالت پیش از چاپ هر پژوهشگر را نشان می دهد. به این صورت که مقاالت هر شخص قبل از اینکه چاپ شود در این قسمت آپلود می شود تا سایر افراد به آن دسترسی داشته باشند. این خدمت هیچ تاثیری روی تعداد مدارک و استنادات نویسنده ندارد و فقط در پروفایل علمی پژوهشگر قرار می گیرد. Authors-Co: این گزینه مطابق با شکل زیر، نویسندگان همکار نویسنده و در مقابل آن تعداد مدارکی که با هر نویسنده همکاری داشته را بررسی می کند. در این قسمت نویسنده های که بیشترین همکاری با آن ها داشته را می توان مشاهده کرد.

با کلیک بر روی تعداد مدارک، لیست مدارک به فرمت نتایج جستجو فراهم می شود.

![](_page_35_Picture_52.jpeg)

Topics: طبق شکل زیر این گزینه حیطه موضوعی مدارک نویسنده را بازیابی می کند. این قسمت نشان می دهد که نویسنده بیشترین مدارک خود را در چه حیطه موضوعی منتشر کرده است. و همچنین در مقابل هر حیطه موضوعی تعداد مدارک کار شده در هر حیطه موضوعی نیز نمایش می دهد.

Topic Field-Weighted Citation Impact: شاخصی است که به ارزیابی مقاله با مقالات مشابه همان حیطه موضوعی از نظر دریافت تعداد استنادات می پردازد. اگر عدد حاصل از این شاخص برای یک مقاله بزرگتر از یک باشد به این معناست که مقاله مورد نظر بیش از حد انتظار استناد دریافت کرده است.

![](_page_35_Picture_53.jpeg)

Grant Awarded: این گزینه جوایز دریافتی پژوهشگر را نشان می دهد.

:H-Index شاخص

اچ ایندکس یک شاخصی عددی است که بهرهوری و تأثیرگذاری علمی دانشمندان را به صورت کمی نمایش می دهد. این شاخص با در نظر گرفتن تعداد مقاالت پر استناد افراد و تعداد دفعات استناد شدن به آن مقاالت توسط دیگران محاسبه میشود. از این شاخص میتوان تأثیرگذاری علمی گروهی از دانشمندان نیز بهره برد، مثالً اچ ایندکس برای محاسبه تأثیرگذاری علمی دانشگاهها و دانشمندان یک کشور نیزقابل استفاده است. اچ ایندکس در سال ۲۰۰۵ توسط فیزیکدانی به نام Jorge E. Hirschپیشنهاد شد.

در حقیقت، این شاخص جهت تمایز بین محققان تاثیرگذارتر و کسانی که صرفا تعداد مقاالت بیشتری دارند کاربرد دارد و بر اساس بیشترین تعداد مقاالتی است که حداقل به همان تعداد استناد داشته اند. به عبارتی دیگر شاخص اچ بر مبنای توزیع استنادات داده شده به آثار منتشره یک فرد یا گروهی از افراد صورت می گیرد.

اینکه یک پژوهشگر بتواند با مقاالت علمی خود به عنوان یک شخص تاثیرگذار در دنیای علم شناخته شود یک موضوع مورد اهمیت است که در شاخص اچ گنجانده می شود.

که خود شاخص  ${\rm H}$  برابر ۵۵ دارد، معتقد است یک «دانشمند موفق» باید پس از ۲۰ سال تلاش علمی-پژوهشی شاخص  ${\rm H}$  بیشتر  ${\rm H}$ از 20 داشته باشد. این شاخص می بایست برای یک »دانشمند برجسته«، 40 و برای یک »دانشمند بی نظیر« برابر با 60 در طی 20 سال باشد.

نحوه محاسبه اچ ایندکس**:**

طبق شکل زیر با کلیک بر روی شاخص اچ ایندکس نویسنده در پروفایل علمی پژوهشگر، پنجره output author Analyze باز می شود که نحوه محاسبه این شاخص را نشان می دهد.

#### Metrics overview

![](_page_36_Picture_120.jpeg)

![](_page_37_Figure_0.jpeg)

مطابق با شکل فوق شاخص اچ از دو محور Documents و Citations تشکیل شده است.

اگر  ${\rm H}$  تعداد مقالات نوشتهشده توسط یک محقق یا پژوهشگر باشد و هرکدام از مقالات، حداقل  ${\rm H}$  دفعه استناد دریافت کرده باشند. شاخص اچ برای پژوهشگر تعریف می شود.

برای بدست آوردن این عدد ، مقاالت محققان را بر حسب استنادات به ترتیب نزولی مرتب کنید و تعداد مقاالت را با تعداد استنادها مقایسه کنید تا جایی که تعداد استنادات مساوی یا بیشتر از شماره مقاله باشد. شماره آن مقاله، نشان دهنده ی شاخص Index-H نویسنده است. مثال اگر نویسنده 75 مقاله منتشر کرده باشد که 24 تا از مقاالت، حداقل 24 بار استناد دریافت کرده باشند شاخص-H index آن نویسنده، 24 است که در شکل زیر هم در فهرست و هم در نمودار شاخص اچ نویسنده قابل مشاهده است.

![](_page_38_Figure_0.jpeg)

طبق شکل فوق در پنجره output author Analyze، می توان خوداستنادی و استناداتی که کتابهای نویسنده دریافت کرده اند را از محاسبه اچ ایندکس نویسنده مورد نظر حذف کرد. برای اینکار طبق شکل زیر با انتخاب citations self exclude و exclude books from citations و سپس کلیک بر روی دکمه Graph update ، گرافت به روز رسانی می شود. همچین می توان بازه زمانی دلخواه برای محاسبه شاخص اچ نویسنده تعریف کرد.

![](_page_38_Picture_83.jpeg)

همچنین در پنجره output author Analyze می توان، تعداد مدارک براساس نوع، منبع، سال و حیطه موضوعی، تعداد استنادات دریافتی مدارک نویسنده طی سالهای مختلف، نویسنده های همکار و تعداد مدارک همکاری به هر نویسنده، به صورت نمودار مشاهده کرد) شکل فوق).

![](_page_39_Figure_0.jpeg)

با کلیک بر روی گزینه Citation overview در پروفایل علمی پژوهشگر پنجره زیر باز می شود که نمای کلی از استناداتی است که مدارک نویسنده طی سالهای مختلف دریافت کرده است که به صورت نمودار و جدول نمایش می دهد.

### **راهنمای ادغام و ویرایش پروفایل نویسنده:**

پروفایل های علمی ابزارهایی مبتنی بر وب هستند که زمینه انتشار اطالعات علمی و پژوهشی افراد را فراهم می کنند. این پروفایل از طریق پایگاههایی نظیر پایگاه استنادی اسکوپوس، پایگاه استنادی وب آو ساینس، ارکید، گوگل اسکالر، شبکه اجتماعی ریسرچ گیت و غیره در اختیار پژوهشگران قرار می گیرد.

 پروفایل پژوهشگران در اسکوپوس دارای اشکاالتی نظیر ادغام تولیدات علمی افراد با نام مشابه، پروفایل های متعدد برای یک فرد به دلیل نگارش نام به شکل های مختلف، ارائه نشدن تعدادی از مقاالت پژوهشگر در پروفایل وی و... می باشد .که موجب می شود شاخص های علم سنجی اشتباه استخراج شود. برای این منظور باید مطابق مراحل ذیل پروفایل پژوهشگران را دراین پایگاه اصالح نمود. -1 بعد از جستجوی نام نویسنده در قسمت search author، چند نام نویسنده با نگارش متفاوت را جهت ادغام انتخاب کنید و سپس گزینه authors merge to Request که در شکل زیر مشخص شده است را کلیک کنید.

![](_page_40_Picture_61.jpeg)

-2 در مرحله دوم طبق شکل زیر پیغامی مبنی بر اینکه آیا این پروفایل برای شما است یا شخص دیگری؟ ظاهر می شود.

![](_page_41_Picture_40.jpeg)

-3 در مرحله سوم، طبق شکل زیر، نام درست و ترجیحی که مورد تایید نویسنده است و از لحاظ قالب و نگارش صحیح باشد را از لیست کشویی پیشنهادی، انتخاب کنید.

![](_page_41_Picture_41.jpeg)

-4 در مرحله چهارم، وابستگی سازمانی یا affiliation Current نویسنده را از لیست کشویی انتخاب کنید.

![](_page_42_Picture_53.jpeg)

 .5 در این مرحله لیست مقاالت نویسنده طبق شکل زیر ظاهر می شود که باید چک شود اگر متعلق به نویسنده نباشد، با کلیک بر روی گزینه "merge from Remove " مقاله مورد نظر را حذف کنید.

![](_page_42_Picture_54.jpeg)

۶. در مرحله آخر، اگر مقالاتی از نویسنده در این فهرست ارائه نشده، می توانید بر روی گزینه Search missing document در پایین صفحه کلیک کنید تا بتوان مقاله های مورد نظر را به لیست مدارک نویسنده اضافه کرد. بعد از انتخاب نام اصلی حتی می توان سازمان وابسته را ویرایش کرد. البته این تغییرات به صورت ایمیل به پایگاه اسکوپوس ارسال می شود و در صورت صحت تایید می گردد.

![](_page_43_Picture_72.jpeg)

به طور مثال، چنانچه وابستگی سازمانی دانشگاه علوم پزشکی شیراز ( Shiraz University of Medical Sciences ) در کادر جستجو وارد شود، رکوردهایی بازیابی میشود که نویسندگان آن وابستگی سازمانی خود را، دانشگاه علوم پزشکی شیراز، اعالم کرده اند.

<span id="page-43-0"></span>![](_page_43_Picture_73.jpeg)

طبق شکل فوق با وارد کردن نام دانشگاه Shiraz University of Medical Sciences و انتخاب آن از لیست پیشنهادی اسکوپوس و انجام جستجو، پنجره زیر که پروفایل علمی دانشگاه موردنظر است باز می شود.

![](_page_44_Figure_0.jpeg)

در صفحه فوق مطابق با شماره گذاری **1** ، نام دانشگاه، آدرس دانشگاه، شناسه مختص مؤسسه در اسکوپوس) شناسه هشت رقمی برای تمایز بین مؤسسههایی با نام مشابه و یا نگارش متفاوت یک مؤسسه توسط نویسندگان مختلف) و فرمت دیگر نام دانشگاه مشاهده می شود.

در شماره گذاری ،**2** تعداد مدارک با وابستگی سازمانی دانشگاه و مؤسسه های زیر مجموعه دانشگاه و تعداد نویسندگانی که با وابستگی سازمانی دانشگاه علوم پزشکی شیراز در اسکوپوس فعالیت دارند و مدارک آن ها با این وابستگی سازمانی در اسکوپوس نمایه شده نشان می دهد.

با کلیک بر روی تعداد مدارک، طبق شکل زیر، صفحه ی نتایج جستجو باز میشود که اطالعات مربوط به هر رکورد اطالعاتی با وابستگی سازمانی دانشگاه علوم پزشکی شیراز و مؤسسه های زیرمجموعه دانشگاه مثل دانشکده ها، به صورت مجزا بازیابی می شود. می توان محدودیاتی روی آن ها اعمال کرد که قبال توضیح داده شده است.

با کلیک برروی تعداد نویسندگان، طبق شکل زیر، صفحه ی نتایج جستجو باز میشود که اطالعات مربوط به هر نویسنده که مدارک آن ها با وابستگی سازمانی دانشگاه علوم پزشکی شیراز و مؤسسه های زیرمجموعه دانشگاه مثل دانشکده ها، در اسکوپوس نمایه شده، به صورت مجزا بازیابی میشود.

# 22,105 document results

AF-ID ("Shiraz University of Medical Sciences" 60021948 ) OR AF-ID ("Abualisina Hospital" 60189059 ) OR AF-ID ("AI-Zahra and Stape Hospital" 60187528 ) OR AF-ID ("AIi Asghar Hospital" 60187528 ) OR AF-ID ("AIi Asghar Hospi

#### *i* Edit □ Save 4 Set alert

![](_page_45_Picture_56.jpeg)

# 4,255 affiliated authors

About Scopus /

#### $\langle$  Back

Author affiliation matches for: "Shiraz University of Medical Sciences" ID 60021948

#### Scopus Author Identifier

The Scopus Author Identifier assigns a unique number to groups of documents written by the same author via an algorithm that matches authorship based on a certain criteria. If a document cannot be confidently matched with an author identifier, it is grouped separately. In this case, you may see more than one entry for the same author.

![](_page_45_Picture_57.jpeg)

در شماره گذاری ،**3** با کلیک بر روی هر قسمت، اطالعات مربوط به آن در زیر همان صفحه بازیابی می شود که در ادامه هر کدام به تفکیک و همراه با شکل مربوط شرح می شود: area by Documents: با کلیک بر روی این گزینه صفحه زیر باز می شود که مدارک دانشگاه علوم پزشکی شیراز به تفکیک

موضوعی هم به صورت فهرست و به صورت نمودار دایره ای نمایش می دهد.

![](_page_46_Picture_28.jpeg)

hierarchy Affiliation: با کلیک بر روی این گزینه صفحه زیر باز می شود که مدارک را به تفکیک وابستگی سازمانی دانشگاه

علوم پزشکی شیراز و مؤسسه های زیر مجموعه مثل بیمارستانها و دانشکده ها نمایش می دهد.

![](_page_46_Picture_29.jpeg)

Affiliations Collaborating: با کلیک بر روی این گزینه صفحه زیر باز می شود که میزان همکاری دانشگاه علوم پزشکی شیراز با سایر مؤسسه ها و دانشگاه ها به تفکیک مدارک نمایش می دهد.

![](_page_47_Picture_15.jpeg)

Documents by Source: طبق شکل زیر این قسمت، مدارک دانشگاه علوم پزشکی شیراز را به تفکیک منابعی که این مدارک

در آن ها منتشر شده است را نشان می دهد.

![](_page_47_Picture_16.jpeg)

#### **:Affiliation Identifier**

شماره هشت رقمی منحصر به فردی که به هر موسسه با انتشارات در اسکوپوس، اختصاص داده شده است. این ویژگی برای تمایز بین مؤسسههایی با نامهای مشابه، و یا مؤسساتی که بهطور متفاوت توسط نویسندگان در طول زمان ذکر شدهاند، مفید است.

#### <span id="page-48-0"></span>**Advanced Search**

این روش جستجو، این امکان را فراهم می کند که جستجویی پیشرفته به صورت تک مرحله ای و زنجیره ای، با استفاده از کد فیلدها و عملگرهای منطقی و مجاورت انجام شود. برای جستجوی پیشرفته، جامع و در مواردی که استراتژی جستجو خیلی طوالنی است، میتوان از جستجوی Search Advanced استفاده نمود.

![](_page_48_Figure_4.jpeg)

طبق شکل فوق با کلیک روی لینک جسجوی پیشرفته، صفحه زیر برای انجام جستجوی پیشرفته باز می شود. برای اضافه کردن کد

![](_page_48_Figure_6.jpeg)

## <span id="page-49-0"></span>**My Scopus**

برای استفاده از این امکان و فضای ذخیره سازی، کاربران اسکوپوس حتما باید عضو این سامانه شده باشند، در غیر این صورت صفحه اسکوپوس یک فضای ذخیره سازی موقت در اختیار کاربران قرار می دهد که با خارج شدن از این سامانه این فضا به طور خودکار حذف می شود.

همانطور که در شکل زیر می بینید فضای Scopus My با کلیک بر روی پروفایل حساب کاربری خود در سمت راست باالی صفحه باز می شود.

![](_page_49_Picture_108.jpeg)

<span id="page-49-1"></span>**بخش های مختلف scopus My:** 

**Lists Saved**: تاریخچه جستجوهای انجام شده، ذخیره جستجوها برای بازبینی و پیگیری تحقیقات خود در اسکوپوس مفید

است.

**-1Documents:** چنانچه تمایل داشته باشید از جستجوی مجدد جلوگیری کنید یا جستجویی که انجام داده اید مورد نیاز و در راستای تحقیق شما باشد در صفحه نتایج حاصل از **جستجوی مدارک** انجام شده گزینه list to Save را فعال کرده و با اسم خاصی ذخیره کنید. در دفعات بعدی ورود به سایت با کلیک بر روی Saved List در پروفایل حساب کاربری خود می توانید آنها را مشاهده نمایید. در صفحه لیستهای ذخیره شده می توانید تغییراتی مانند ویرایش، حذف، تغییر نام لیست و.... اعمال و مدیریت کنید.

**-2 Authors:** چنانچه تمایل داشته باشید از جستجوی مجدد جلوگیری کنید یا جستجویی که انجام داده اید مورد نیاز و در راستای تحقیق شما باشد در صفحه نتایج حاصل از **جستجوی نویسنده** انجام شده گزینه list to Save را فعال کرده و با اسم خاصی ذخیره کنید. در دفعات بعدی ورود به سایت با کلیک بر روی Saved List در پروفایل حساب کاربری خود می توانید آنها را مشاهده نمایید. در صفحه لیستهای ذخیره شده می توانید تغییراتی مانند ویرایش، حذف، تغییر نام لیست و.... اعمال و مدیریت کنید.

![](_page_50_Picture_69.jpeg)

**Searches Saved:** اگر هنگام جستجوی مدارک، در صفحه نتایج جستجو، استراتژی جستجوی خود را به اسم خاصی ذخیره)save ) کرده باشد در این قسمت استراتژی ذخیره شده به همان نام می بینید.

در این صفحه امکان به روزرسانی یا تغییر در استراتژی جستجو، ویرایش، حذف جستجو و حتی می توان هشدار اطالعاتی روی آن اعمال و مدیریت کرد. شما می توانید حداکثر 50 استراتژی جستجوی مدارک را ذخیره کنید. اگر به 50 مورد ذخیره رسیده اید، باید یک مورد موجود را حذف کنید تا امکان ذخیره مورد جدید وجود داشته باشد.

# Saved searches

#### + Create new saved search

![](_page_50_Picture_70.jpeg)

**Alerts**: از این قسمت می توانید به تمام هشداهای اطالعاتی ساخته شده دسترسی داشته باشید. میتوانید هشدارها را در اسکوپوس تنظیم و مدیریت کنید.

<span id="page-51-0"></span>در این صفحه سه نوع Alert مشخص گردیده است:

About the alerts <sup>®</sup>

**-1 Alerts Search:** هر زمانی که مدرکی مرتبط با جستجوی انجام شده به مجموعه اضافه شود از طریق پست الکترونیکی به کاربر اطالع داده می شود محل این Alert در صفحه نتایج جستجو می باشد. چنانچه تمایل داشته باشید از چاپ مقاالت جدیدی که با موضوع جستجوی ما مشابه است اطالع یابید گزینه Alert as Save در صفحه نتایج جستجو را فعال نموده، در دفعات بعدی ورود به سایت با کلیک بر روی Alert در پروفایل حساب کاربری خود می توانید آنها را مشاهده نمایید. در این صفحه می توان اطالعات جستجو را ویرایش . غیر فعال یا حذف کرد.

با کلیک گزینه results new for Check می توانید جستجوی خود را روزآمد کنید و جدیدترین نتایج با استراتژی جستجوی خود مشاهده کنید.

با انتخاب گزینه " alert new Set " به صفحه اصلی جستجو متصل می شود و با توجه به نیاز خود جسجویی جدید انجام دهید و سیستم هشدار جدیدی را تنظیم کنید.

Alerts

![](_page_51_Picture_131.jpeg)

**-2 Alerts Citation Document:** این هشدار اطالعاتی زمانی که به مقاله مورد نظر شما استناد شود از طریق پست الکترونیکی به شما اطالع می دهد. محل این هشدار اطالعاتی در صفحه اصلی یک مقاله است. چنانچه تمایل داشته باشید که اگر مقاله مورد نظر شما مورد استناد واقع شود اطالع یابید، گزینه Alert Citation Set در صفحه اصلی مقاله فعال کنید تا در دفعات بعدی ورود به سایت، با کلیک بر روی Alert در پروفایل حساب کاربری خود بتوانید آنها را مشاهده نمایید.

**-3 Alerts Citation Author:** زمانی که به مقاالت یک نویسنده در اسکوپوس استناد شود از طریق پست الکترونیکی به شما اطالع می دهد**.** محل این هشدار اطالعاتی در پروفایل علمی نویسنده در تب Documents by Cited است. چنانچه تمایل داشته باشید که اگر مقاالت یک نویسنده مورد استناد واقع شود، اطالع یابید، گزینه Alert Citation Set در پروفایل علمی نویسنده فعال کنید تا در دفعات بعدی ورود به سایت، با کلیک بر روی Alert در پروفایل حساب کاربری خود بتوانید آنها را مشاهده نمایید.

**References Export**: صفحه تنظیمات مدیریت خروجی مرجع به شما امکان می دهد هنگام خروجی گرفتن اسناد، نوع فایل ترجیحی یا ابزار مدیریت مرجع را انتخاب کنید. برای تغییر تنظیمات خود باید وارد اسکوپوس شوید. تنظیمات خروجی شما درطول جستجوی شما اعمال خواهد شد.

<span id="page-52-0"></span>![](_page_52_Picture_90.jpeg)

قسمت (Dashboard (Request لیست درخواستهای تغییر مثل ادغام کردن نام نویسنده، ویرایش پروفایل نویسنده که به پایگاه اسکوپوس ارسال شده است را نشان می دهد.

## <span id="page-52-1"></span>**سخن پایانی**

جهت رفع هر گونه ابهام، سوال و بهره مندی از نکات ریز بیشتر درمورد اسکوپوس می توان از گزینه Help استفاده نمود .

tutorials Scopus: یک تور بصری از Scopus و عملکردهای آن ارائه می دهند . و یک راهنمای کلی به صورت فیلم نمایش می دهد .بعد از جستجو در این قسمت . نتایج و عناوین پیشنهادی را می توانید مشاهده کنید . با انتخاب هر کدام از نتایج می توان از راهنمایی های اسکوپوس بهره مند شد .

برای انجام جستجوی بهتر می توانید از گزینه tips Search استفاده کنید. با انتخاب آن در یک صفحه جدید به مرکز پشتیبانی متصل می شود که می توانید سوال خود را تایپ نموده و نتیجه احتمالی را مشاهده کنید.

![](_page_53_Picture_60.jpeg)

![](_page_53_Figure_1.jpeg)

<span id="page-54-0"></span>[https://service.elsevier.com/app/answers/list/search/1/supporthub/scopus](https://service.elsevier.com/app/answers/list/search/1/supporthub/scopus/)

[https://service.elsevier.com/app/answers/detail/a\\_id/14799/supporthub/scopus/kw/my+scopus](https://service.elsevier.com/app/answers/detail/a_id/14799/supporthub/scopus/kw/my+scopus/)

https://med.sums.ac.ir/Dorsapax/userfiles/Sub284/scopusx1393x-1.pdf

https://centlib.bums.ac.ir/dorsapax/FileManager/UserFiles/Sub\_10/scopus38159.pdf